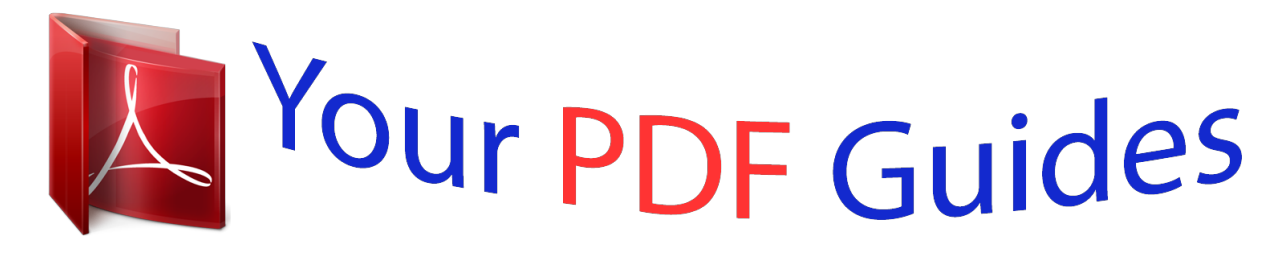

You can read the recommendations in the user guide, the technical guide or the installation guide for APPLE MAC OS X 10.6 SNOW LEOPARD. You'll find the answers to all your questions on the APPLE MAC OS X 10.6 SNOW LEOPARD in the user manual (information, specifications, safety advice, size, accessories, etc.). Detailed instructions for use are in the User's Guide.

> **User manual APPLE MAC OS X 10.6 SNOW LEOPARD User guide APPLE MAC OS X 10.6 SNOW LEOPARD Operating instructions APPLE MAC OS X 10.6 SNOW LEOPARD Instructions for use APPLE MAC OS X 10.6 SNOW LEOPARD Instruction manual APPLE MAC OS X 10.6 SNOW LEOPARD**

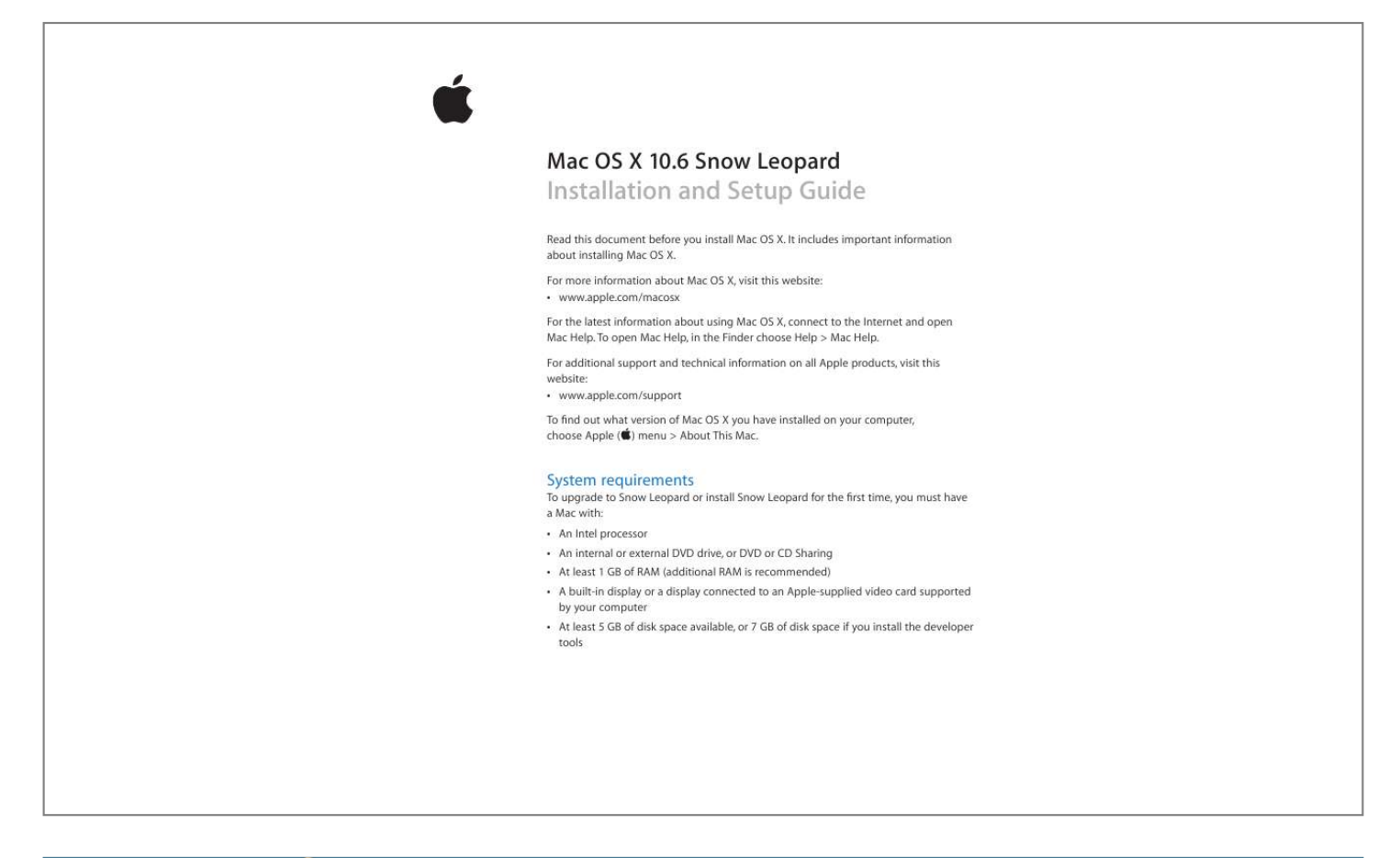

[You're reading an excerpt. Click here to read official APPLE MAC](http://yourpdfguides.com/dref/3673789) [OS X 10.6 SNOW LEOPARD user guide](http://yourpdfguides.com/dref/3673789) <http://yourpdfguides.com/dref/3673789>

## *Manual abstract:*

*6 Snow Leopard Installation and Setup Guide Read this document before you install Mac OS X. It includes important information about installing Mac OS X. For more information about Mac OS X, visit this website: Â www.apple.com/macosx For the latest information about using Mac OS X, connect to the Internet and open Mac Help. To open Mac Help, in the Finder choose Help > Mac Help. For additional support and technical information on all Apple products, visit this website: Â www.apple.com/support To find out what version of Mac OS X you have installed on your computer, choose Apple () menu > About This Mac. System requirements An Intel processor To upgrade to Snow Leopard or install Snow Leopard for the first time, you must have a Mac with: An internal or external DVD drive, or DVD or CD Sharing At least 1 GB of RAM (additional RAM is recommended) A built-in display or a display connected to an*

*Apple-supplied video card supported by your computer At least 5 GB of disk space available, or 7 GB of disk space if you install the developer tools Upgrading Mac OS X Follow these easy steps to upgrade to Mac OS X Snow Leopard.*

*1 Insert the Mac OS X installation disc. 2 Double-click the Install Mac OS X icon. The Welcome pane appears, followed by the License Agreement. Read and agree to the software license agreement. 3 In the pane where you select a disk, select your current Mac OS X disk (in most cases, it will be the only one available).*

*4 Click Customize to select or deselect optional software. You can customize some of the software that will be installed, such as printer drivers, fonts, and language translations. In the Custom Install pane, select the software you want to install, and then click OK. Note: If you see a message that you don't have enough disk space to install Mac OS X, you can deselect items to save space. 5 Click Install.*

*To quit any open applications and start the installation, click Install in the message that appears. When prompted, enter your administrator password. Upgrading using another computer's optical drive You can use DVD or CD Sharing to upgrade Mac OS X (or to reinstall your iLife applications) on a Mac without an optical drive using another computer's optical drive. @@@@@@@@@@If the computer is a Mac with Mac OS X 10.5.3 or later, DVD or CD Sharing is installed. Â To install DVD or CD Sharing on a Mac with Mac OS X 10.4.10-10.5.*

## *2, see: http://support.apple.com/downloads/DVD\_or\_CD\_Sharing\_Setup\_Update\_for\_Mac On a Windows computer, see:*

*http://support.apple.com/downloads/DVD\_or\_CD\_ Sharing\_Update\_1\_0\_for\_Windows 2 3 Make sure you have turned on DVD or CD Sharing on the computer whose optical drive you're using. Â To turn on DVD or CD Sharing on a Mac, select the "DVD or CD Sharing" checkbox in Sharing preferences. Â On a Windows computer, select "Enable Remote DVD or CD" in the DVD or CD Sharing control panel. 4 Insert the installation disc into the computer's optical drive. 5 On the computer where you're installing Mac OS X (or iLife applications), select the Remote Disc under Devices in a Finder window sidebar. If you see the "Ask to use" button, click it.*

*On the computer with the installation disc, click Accept. 6 Select the disc, open the Installer, and then follow the onscreen instructions. Using Time Machine to back up and restore your system After you've installed Snow Leopard, connect Time Capsule or an external USB or FireWire drive to your computer and use Time Machine to make an up-to-date copy of everything on your computer. If you need to install Snow Leopard again and you've created a Time Machine backup, use the Restore utility to restore everything on your computer to its previous condition. @@2 In the Installer, click Utilities, and then click Restart. @@4 Choose Utilities > Restore System From Backup, and then click Continue in the screen that appears. 5 Select a backup source. Select the disk that contains the Time Machine backup you want to restore, and then follow the onscreen instructions. Note: Restoring your system erases all the contents of the volume you select. 3 Restoring your computer to factory settings If you need to restore your computer to the original factory settings, you can use Disk Utility in the Mac OS X Installer.*

*Important: If you restore your computer to factory settings, everything on your computer (your user accounts, network settings, and all of your files and folders) will be deleted. Before you restore, back up any files you want to keep by copying them to another disk. Write down your network settings from Network preferences to make it easier to get connected again after reinstalling Mac OS X. @@@@@@2 In the Installer, click Utilities, and then click Restart. @@4 Choose Utilities > Disk Utility. @@@@@@@@@@@@@@@@@@@@@@@@@@Click Continue after each pane. @@@@@@When you see the AirPort status icon indicating signal strength, click Continue in Remote Install Mac OS X. 8 On the computer where you're installing the software, select the installation disc, and then click the arrow below the disc icon. To erase and reinstall Mac OS X, go to step 3 in "Restoring your computer to factory settings" earlier in this document. 5 Reinstalling applications using another computer's optical drive If you used Remote Install Mac OS X to restore your computer to factory settings, you may need to use the Applications installation disc that came with your computer to reinstall your iLife applications (GarageBand, iPhoto, iMovie, iDVD, and iWeb).*

*If you're prompted to use the Applications installation disc, follow the instructions in "Upgrading using another computer's optical drive" earlier in this document. Advice about installing In the following sections, you'll find answers to questions you may have about installing and using Mac OS X. Using the keyboard during installation You have full keyboard access while using the Mac OS X Installer and Mac OS X Setup Assistant. Press the Tab key to highlight buttons, pop-up menus, and other options. Press the Down Arrow key to open pop-up menus. Press the Space bar to select items. The Installer can't repair your disk If a message says the Installer can't repair the disk, you may need to erase it. Before you erase your disk, try copying your files to an external disk. When you're ready to erase and reinstall Mac OS X, follow the instructions in the "Restoring your computer to factory settings" section of this document. The Installer doesn't open If the Installer doesn't open, restart your computer while holding down the C key to start up your computer using the Mac OS X*

*installation disc.*

*If the Installer still doesn't open, restart your computer while holding down the mouse or trackpad button to eject the disc. After your computer starts up, insert the Mac OS X installation disc.*

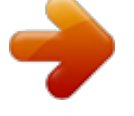

[You're reading an excerpt. Click here to read official APPLE MAC](http://yourpdfguides.com/dref/3673789) [OS X 10.6 SNOW LEOPARD user guide](http://yourpdfguides.com/dref/3673789) <http://yourpdfguides.com/dref/3673789>

 *Use Startup Disk preferences to select the disc as your startup disk, and then restart. If the Installer doesn't open when you're using DVD or CD Sharing, try using Remote Install Mac OS X. If your computer is connected to a network, your network administrator may prevent you from installing software or upgrading Mac OS X.*

*@@2 Remove any cards from manufacturers other than Apple. 3 Try installing Mac OS X again. @@@@@@If you're still unable to install Mac OS X, try erasing the disk before installing Mac OS X. Before you erase your disk, try copying your files to an external disk. When you're ready to erase and reinstall Mac OS X, follow the instructions in the "Restoring your computer to factory settings" section of this document.*

*Advice about accounts and passwords In the following sections, you'll find answers to questions you may have about user names, passwords, and logging in. You can't log in to your computer Make sure you're typing the name and password exactly the way they were created, including capitalization. If you still can't log in but you know the name and password of an administrator user (such as the first user you created), log in as the administrator and use Accounts preferences to change your password. You don't remember your password and need to reset it If you don't remember your password and you have the Mac OS X installation disc, insert the disc and restart your computer while holding down the C key. If your computer doesn't have an optical drive, use Remote Install Mac OS X. When the M.*

> [You're reading an excerpt. Click here to read official APPLE MAC](http://yourpdfguides.com/dref/3673789) [OS X 10.6 SNOW LEOPARD user guide](http://yourpdfguides.com/dref/3673789)

<http://yourpdfguides.com/dref/3673789>